## **Responding to an Amended Event in JAGGAER**

The purpose of this guide is to provide steps to assist suppliers in responding to amended Events in the Commonwealth of Pennsylvania's JAGGAER Supplier Management System. Suppliers respond to Events such as Request for Proposals (RFPs) and/or Requests for Quotations (RFQs) against an Invitation to Qualify (ITQ) Contract within the system. Suppliers will review the amendment changes to Events, make edits to their bid responses, and resubmit their responses.

## **Information regarding bid response below**:

- Each supplier that submitted a bid response prior to the amendment of the Event will receive an email notification. The email notification will inform the suppliers of the amended Event and provide a link to access. The suppliers must verify all sections are completed and resubmit their bid responses.
- Suppliers that have not submitted a bid response prior to the amendment will be viewing and responding to the Event that includes all amended changes made.

**Supplier Help**: For system navigation questions contact the DGS Bid Room at 1-877-435-7363 ext. 2 or [RA-GSJAGGAERHELP@pa.gov;](mailto:RA-GSJAGGAERHELP@pa.gov) For Jaggaer technical issues (i.e. problems logging in and password related issues) contact the Jaggaer Customer Support Team at 1-800-233-1121 opt 2.

**Note**: You must be registered in the Commonwealth of Pennsylvania Jaggaer Supplier Management system prior to responding to an Event. To register, [click here](http://www.dgs.pa.gov/Documents/ITQ%20Documents/Helpful%20Information/Registering%20as%20a%20PA%20Supplier%20in%20JAGGAER.pdf) for the guide to assist you in the process.

**Disclaimer**: These steps are for example purposes only. The creation of this End-User Procedure was developed in a test environment some screens may slightly vary in production. 1. Select the **link** provided in the email notification to access the Event.

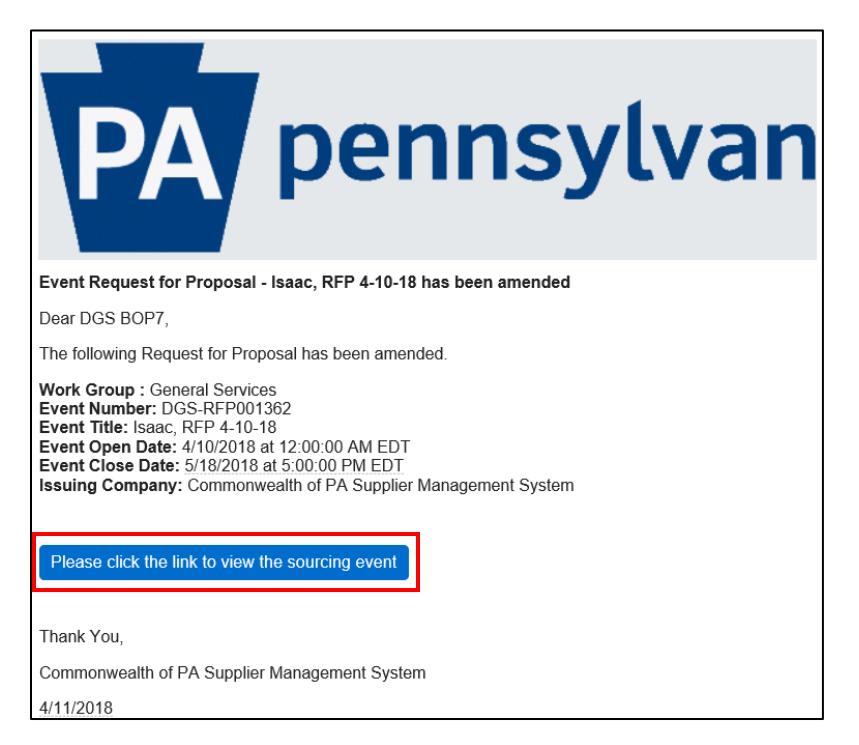

2. In the top message banner, select the **View amendment changes** link to view all the changes to the Event.

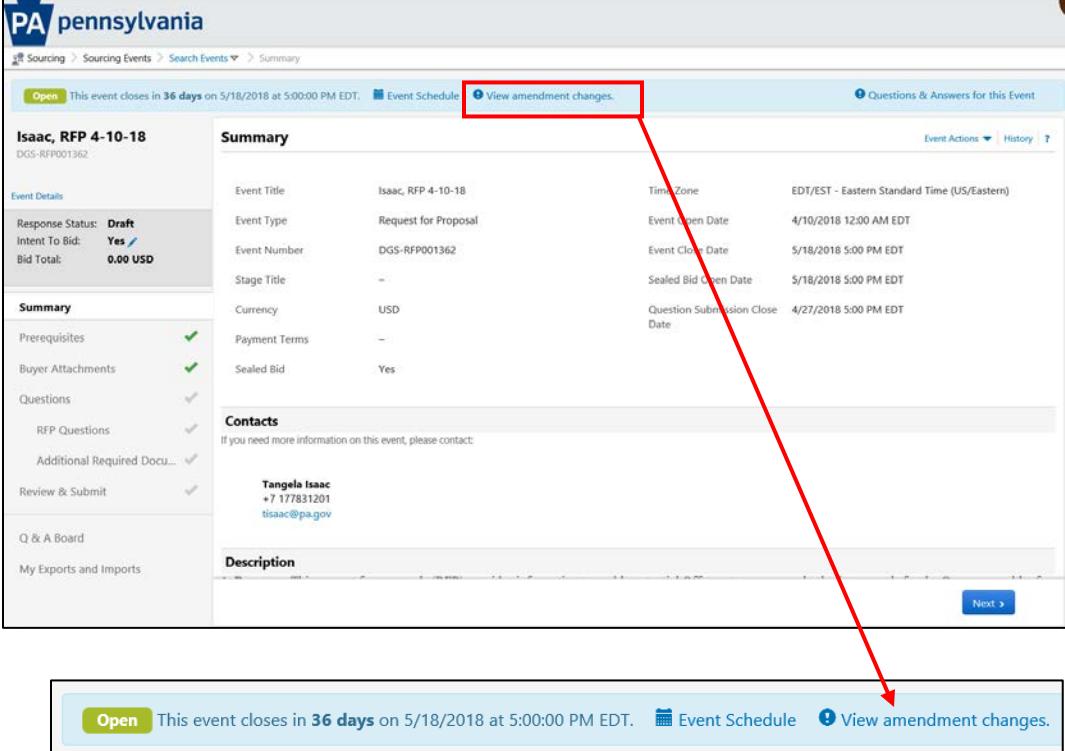

3. The amendment history will display in a separate window. Select the **Questions** dropdown menu link to expand the details.

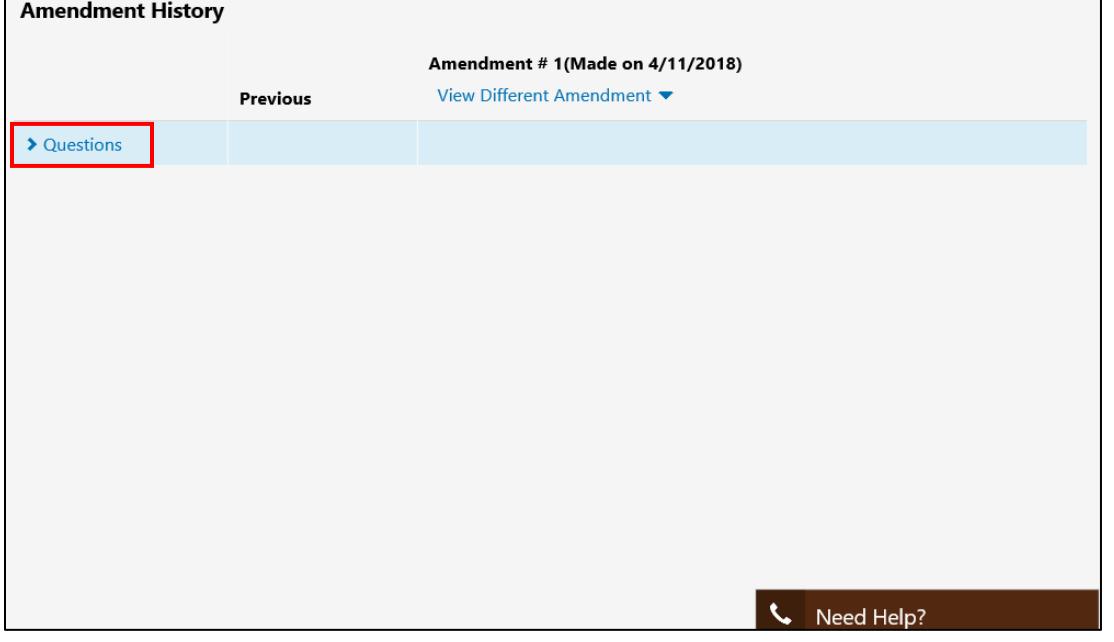

4. The history displays the specific section(s) of the Event that changed. It provides a contrast of what previously was verses the current version. Select the **View Different Amendment** to see additional amendments (if applicable).

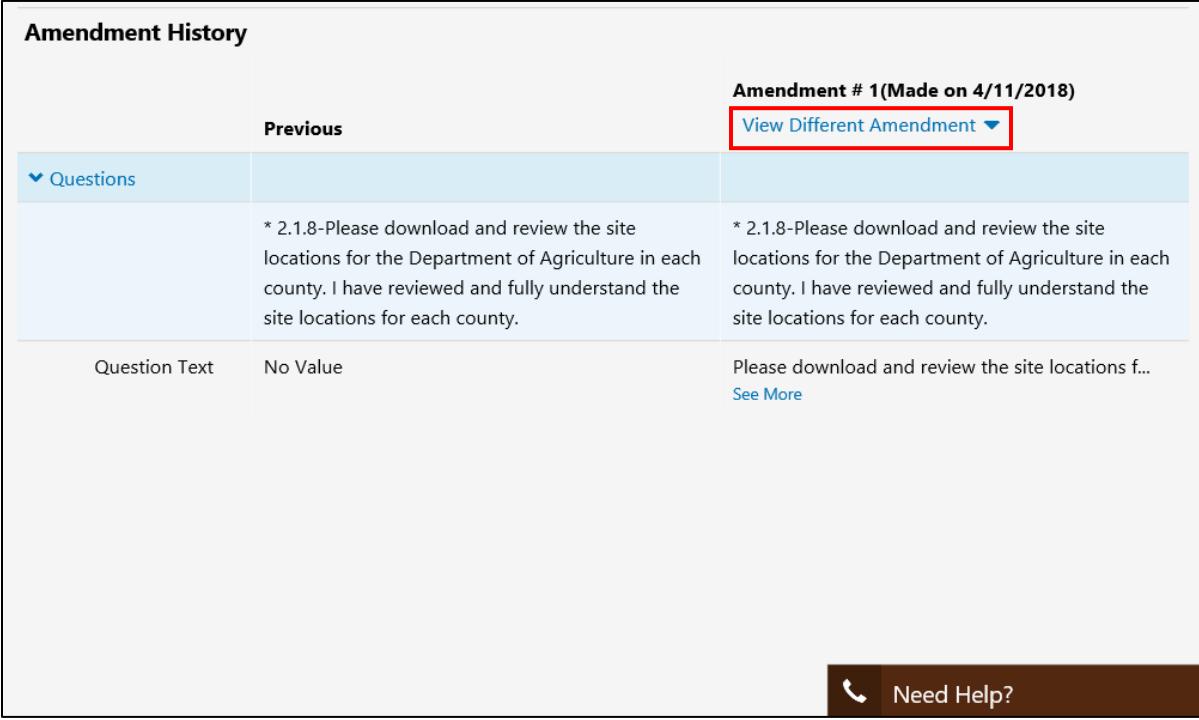

5. Select the **X** to exit the amendment history window and return to your bid response.

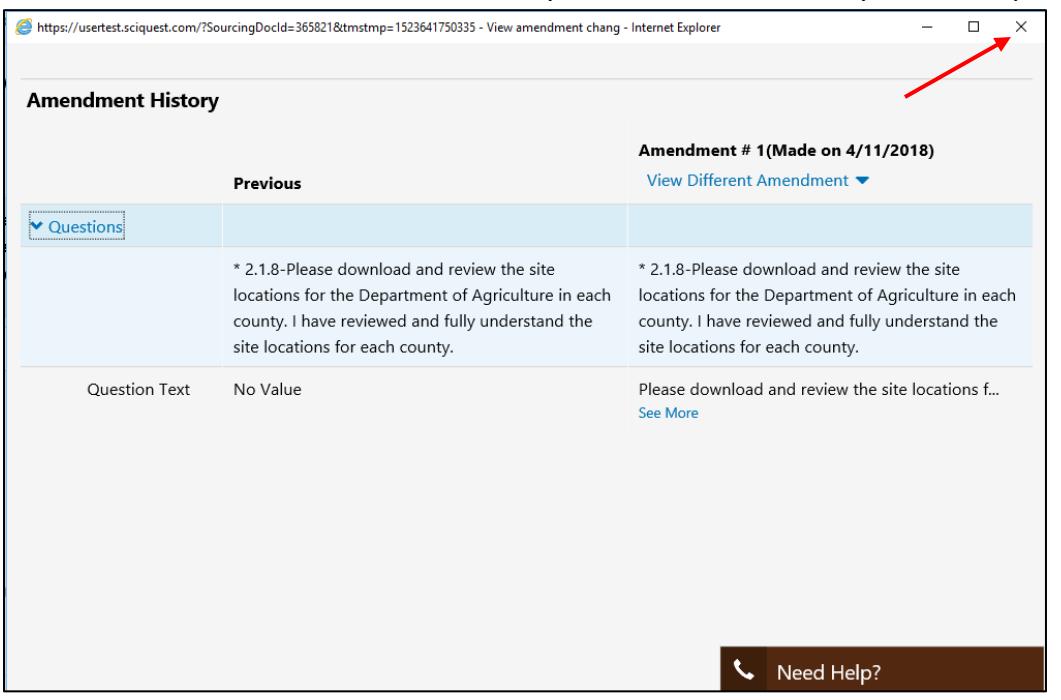

6. **Note**: All sections are not completed. Select the **Next** button to review and complete the applicable sections of your bid response.

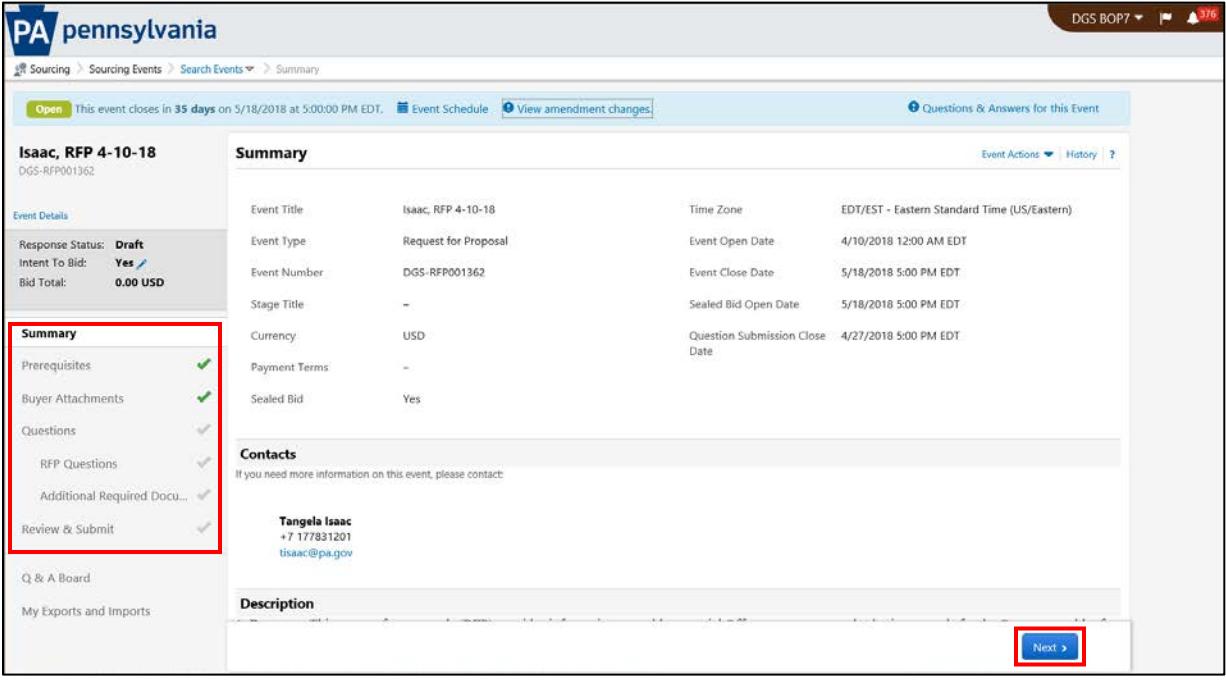

7. Make the proper edits to your bid response (if applicable). Select the **Save Progress** or **Next** button to save the changes. **Note**: All required questions must be completed to submit your bid response. \* Required

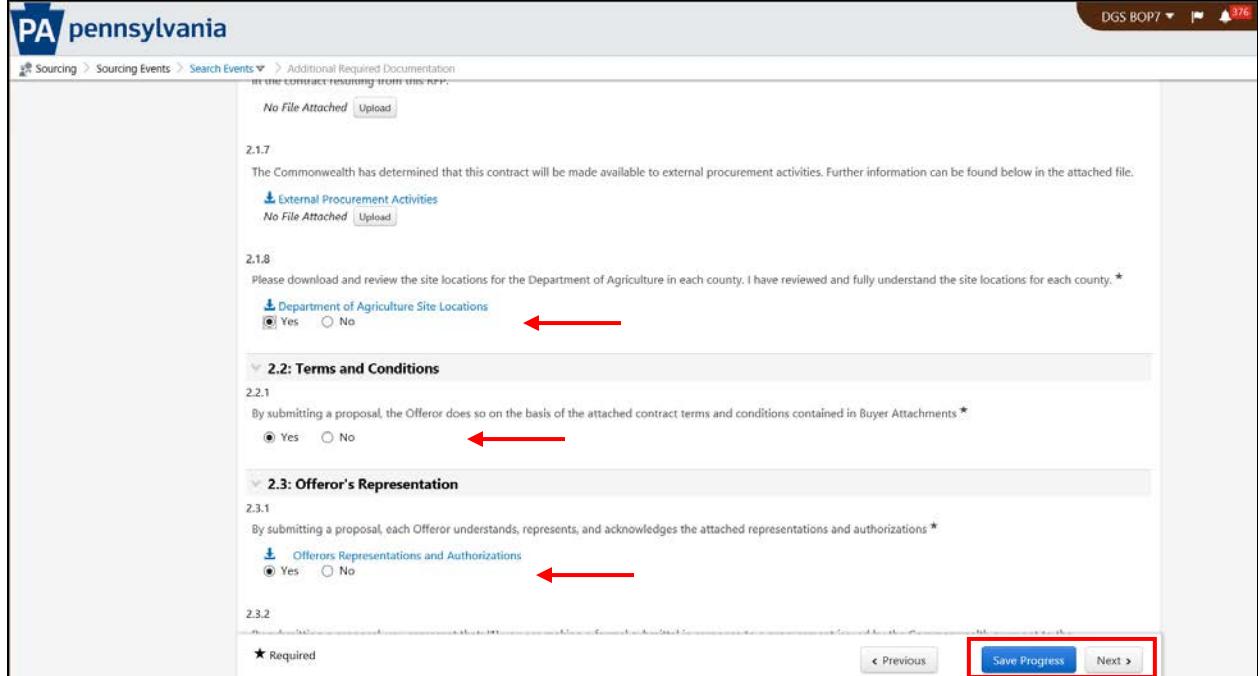

8. Confirm each section has a green check to proceed with your submission. Select the **Checkbox** to certify the statement. Select the **Submit Response** button.

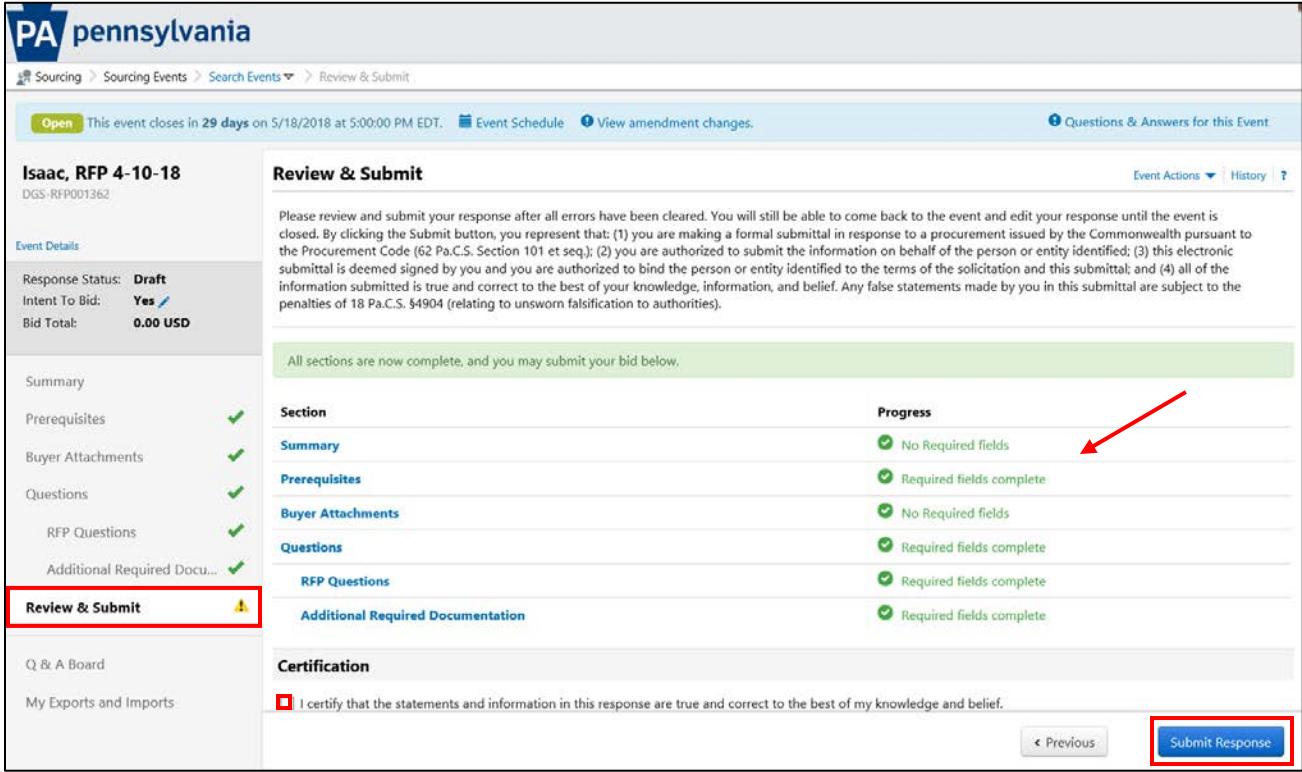

9. You will receive a confirmation message that your bid response has been submitted.

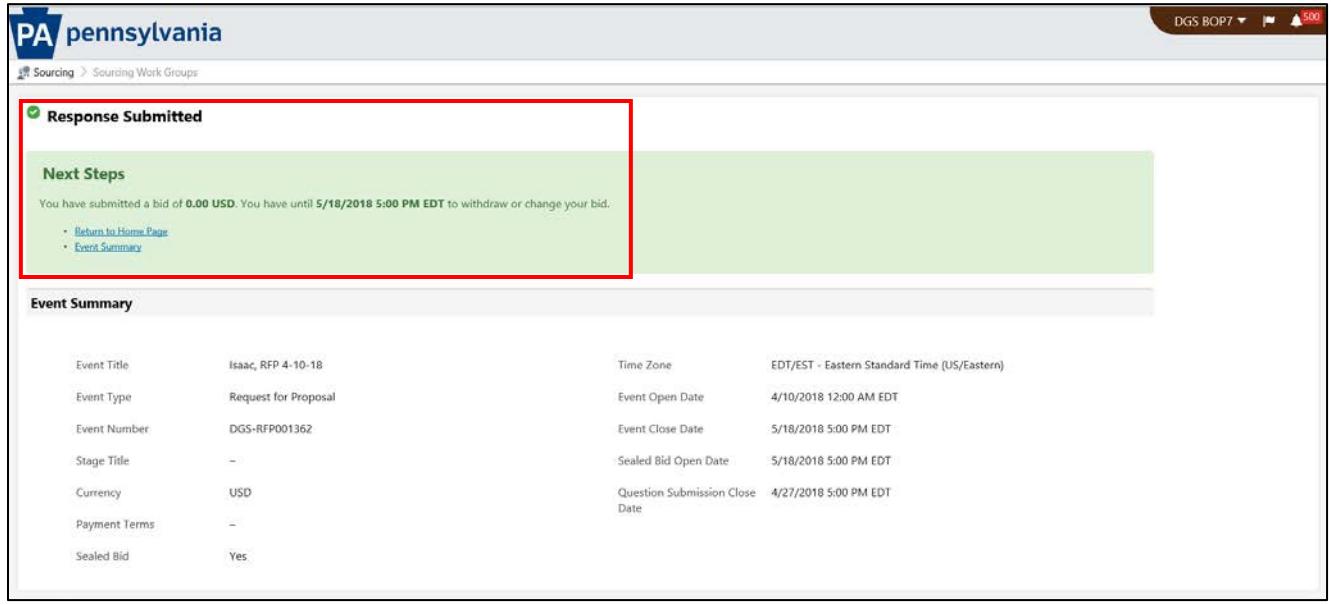

[End]